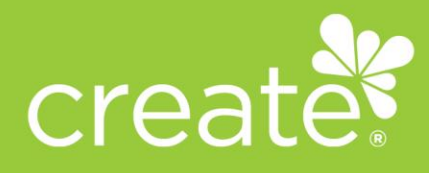

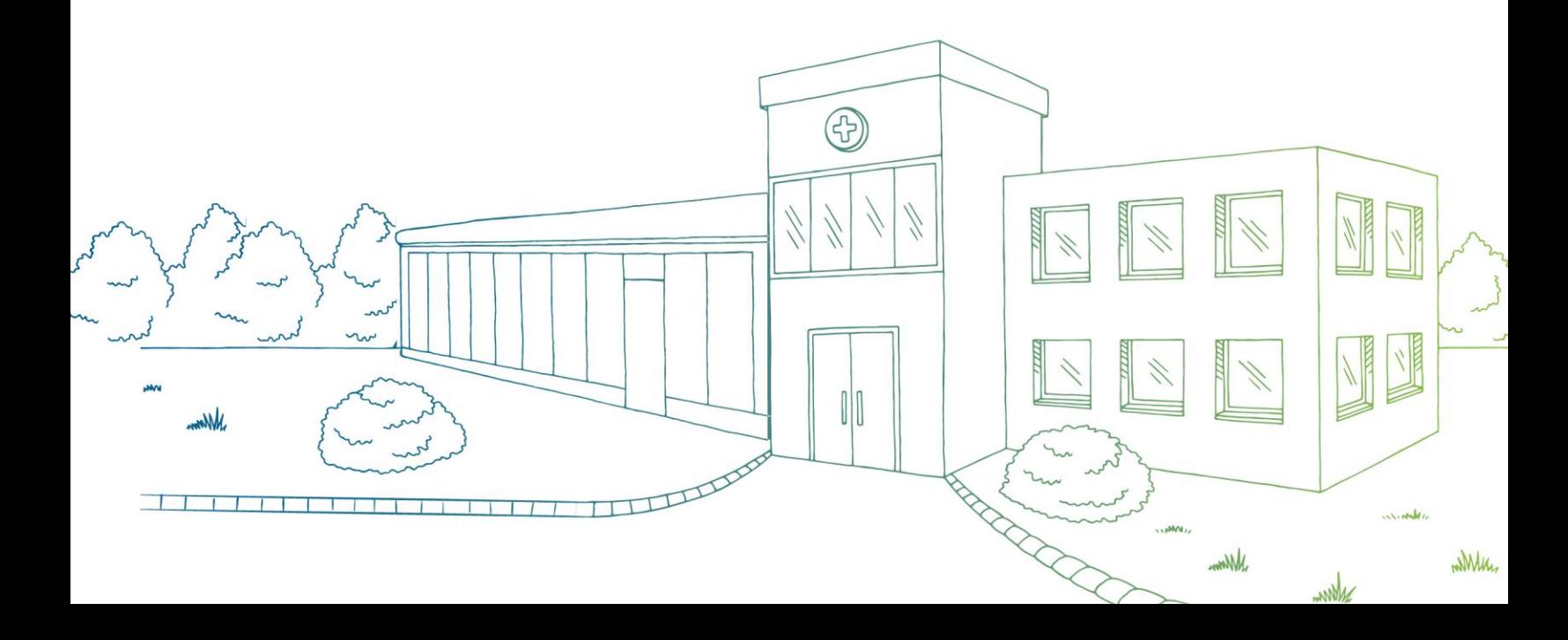

createhealthplans.com / One Penn Plaza, Suite 5300, New York, NY 10119

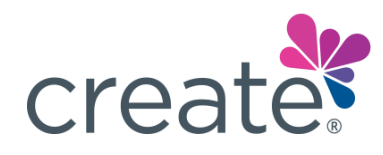

### **CONTENTS**

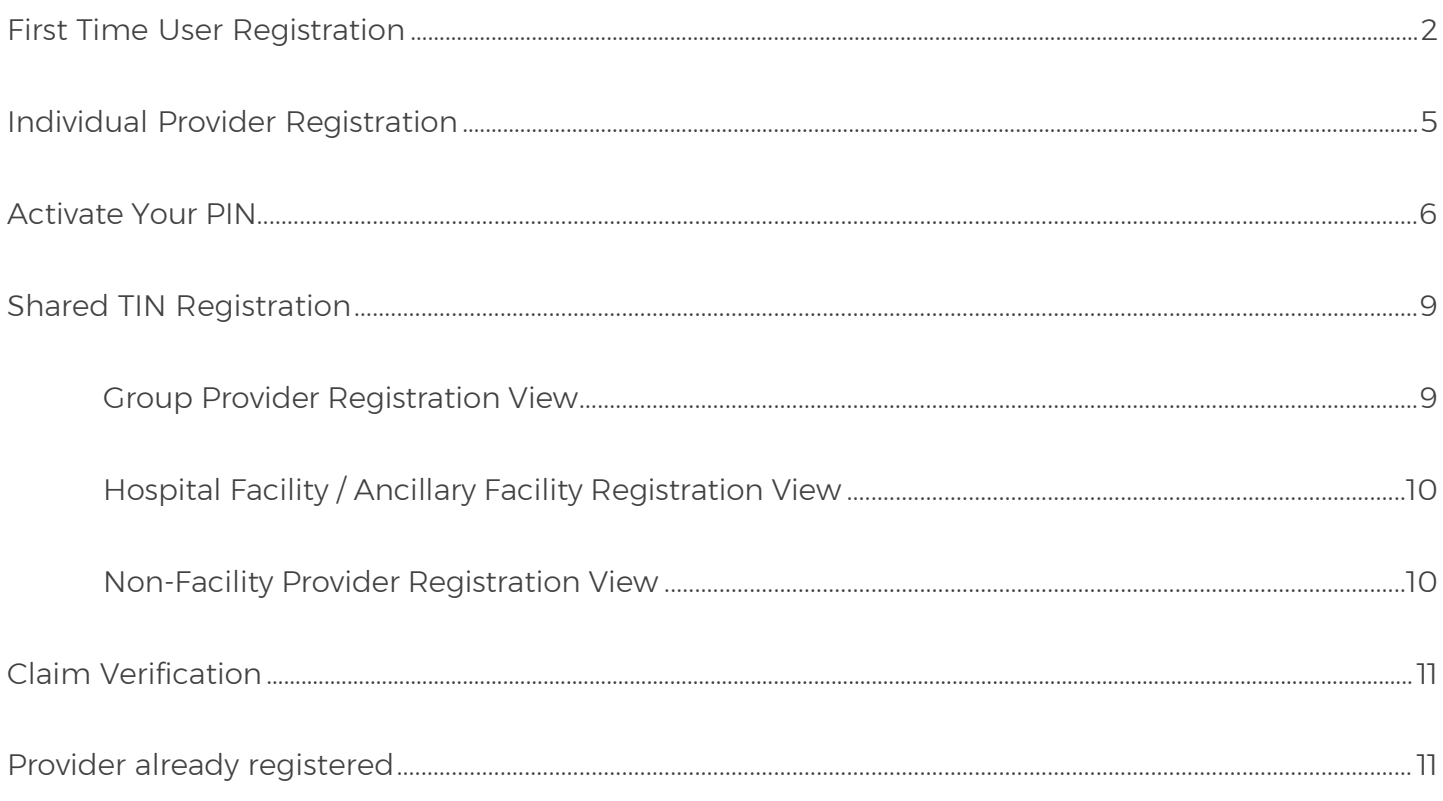

### **Have an existing MagnaCare account?**

You can log in with the same credentials. *Create*® and MagnaCare are both operated by the parent company, Brighton Health Plan Solutions. If you *do not* have these credentials, please refer to the First Time User Registration section of this guide.

\_\_\_\_\_\_\_\_\_\_\_\_\_\_\_\_\_\_\_\_\_\_\_\_\_\_\_\_\_\_\_\_\_\_\_\_\_\_\_\_\_\_\_\_\_\_\_\_\_\_\_\_\_\_\_\_\_\_\_\_\_\_\_\_\_\_\_\_\_\_\_\_\_\_\_\_\_\_\_\_\_\_\_\_\_\_\_\_\_

Note: Please refer to all contact numbers and email addresses provided on your PIN activation and registration materials.

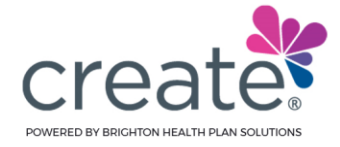

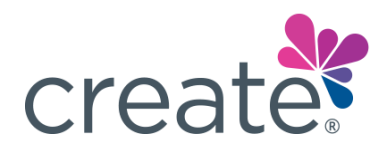

### FIRST TIME USER REGISTRATION

**Step 1:** Navigate to<https://www.createhealthplans.com/Secure/provider/Login>

**Step 2:** Don't have an account? Click on the **Register** button to get started.

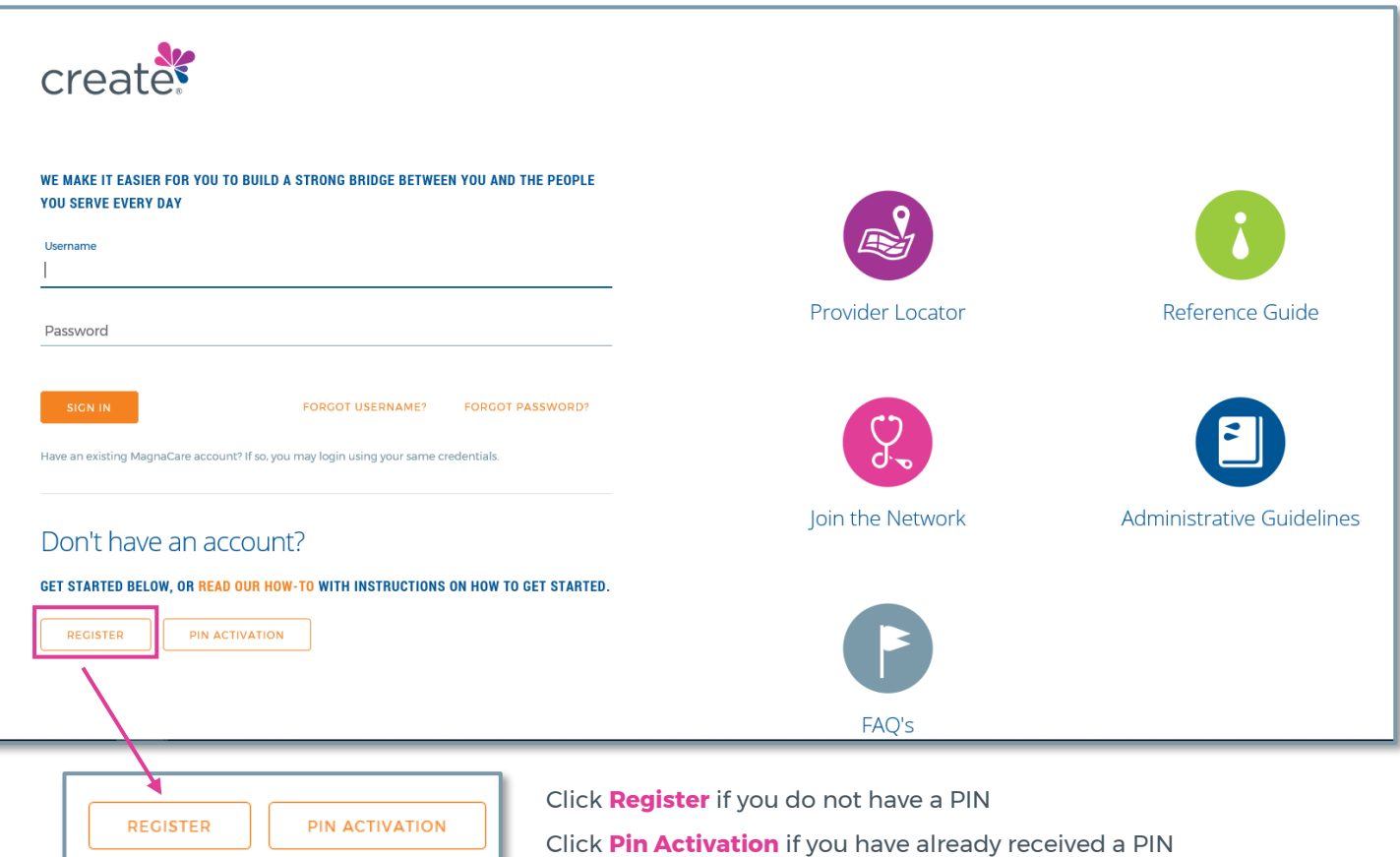

- **•** Both Providers and Third-Party Billing companies can register
- Users that already received their PIN must click on **PIN Activation** (see page 6)

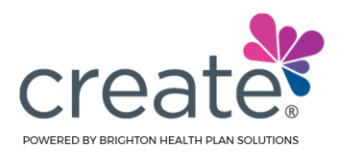

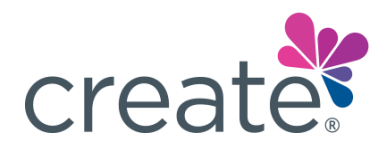

#### **Step 3:** Accept the Terms and Conditions

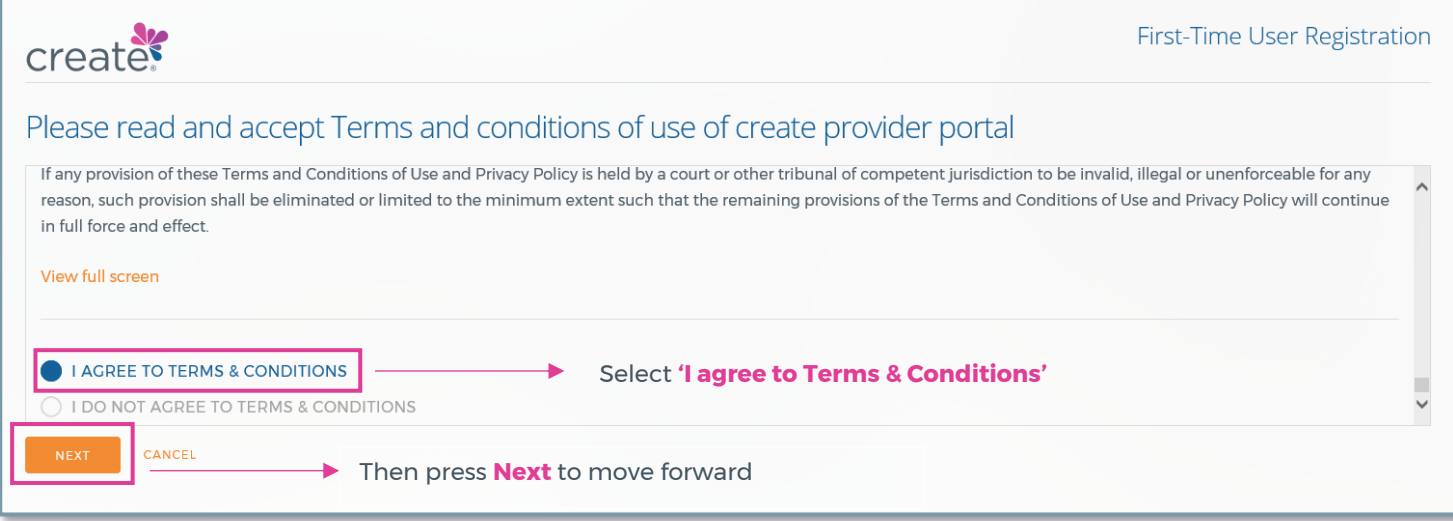

#### **Step 4:** Enter your Tax Identification Number

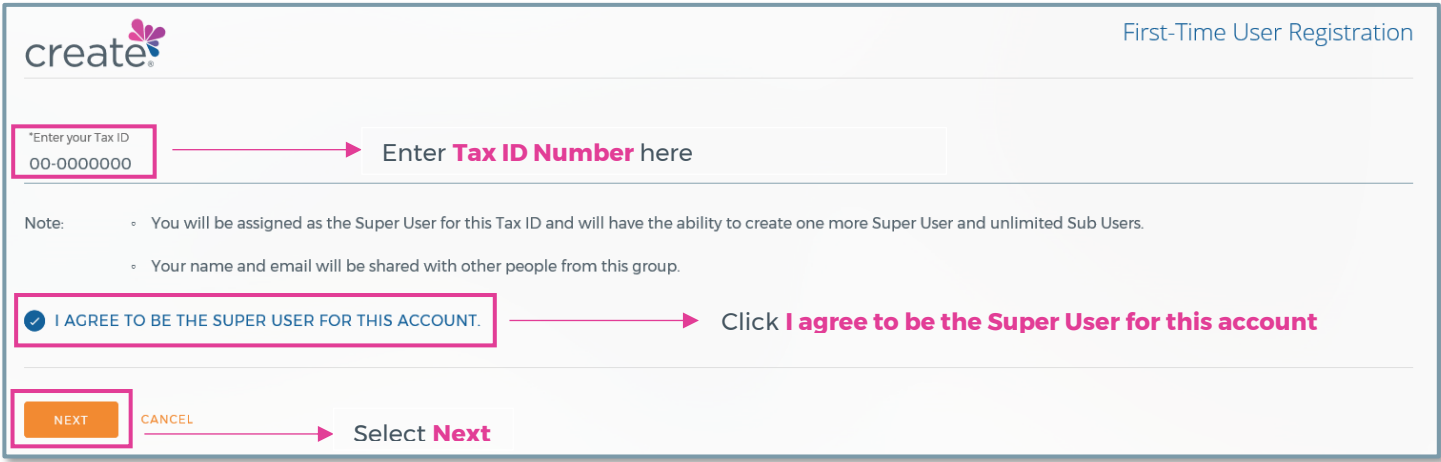

#### **Step 5:** Check the box that states: **I agree to be the Super User for this account**

- The first user to register will be considered the **Super User** or **Account Administrator**
- All accounts can have up to **4 Super Users.** Super Users can also create **Sub Users**

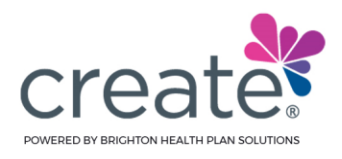

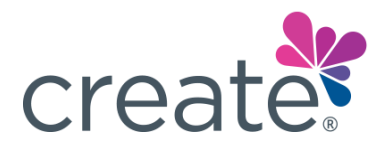

**Step 6:** Federal Tax Identification Number (TIN)

- **If a TIN was previously registered, one of two responses will appear:** 
	- o **Tax ID is part of a restricted TIN**
	- o **This group has already registered**
- Shared TIN (Follow Shared TIN Registration process):
	- o If a Tax ID belongs to both a facility and an individual provider, the user must choose the type of entity:
		- Hospital Facility / Ancillary Facility
		- Non-Facility Provider

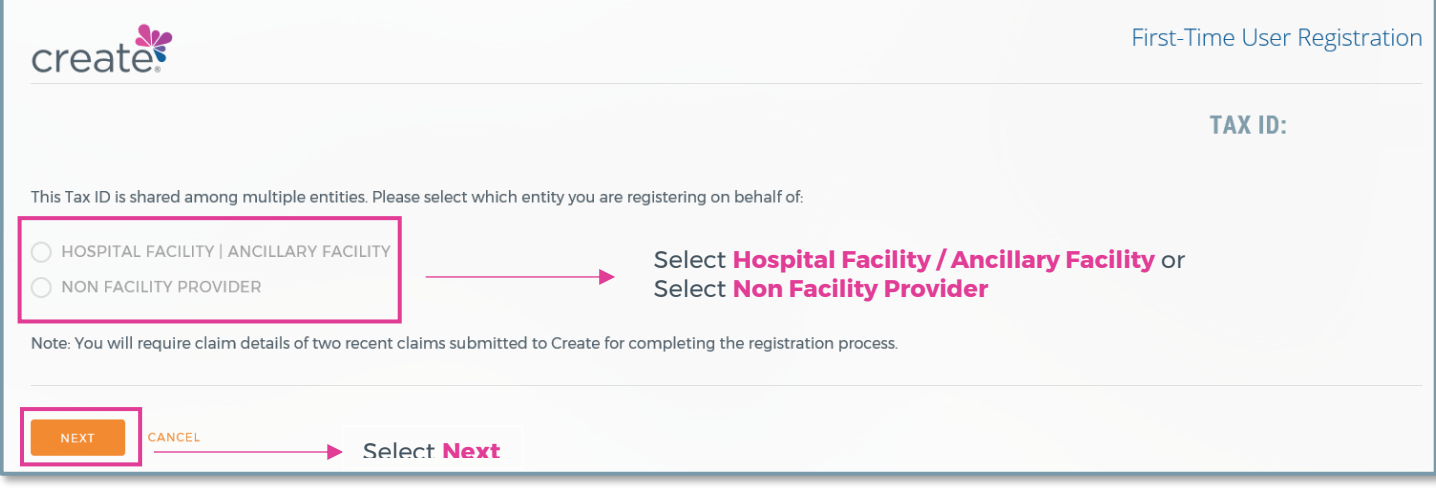

- New Individual TIN:
	- Follow the Individual Provider Registration process

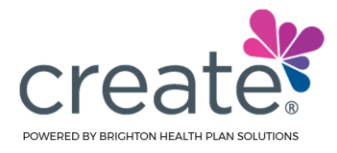

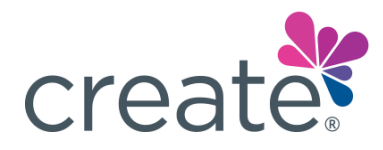

### INDIVIDUAL PROVIDER REGISTRATION

**Step 1:** If the Tax ID number you entered in the previous step is for an **Individual Provider,** you will need to enter the Provider's details including but not limited to their name, license details, and office name

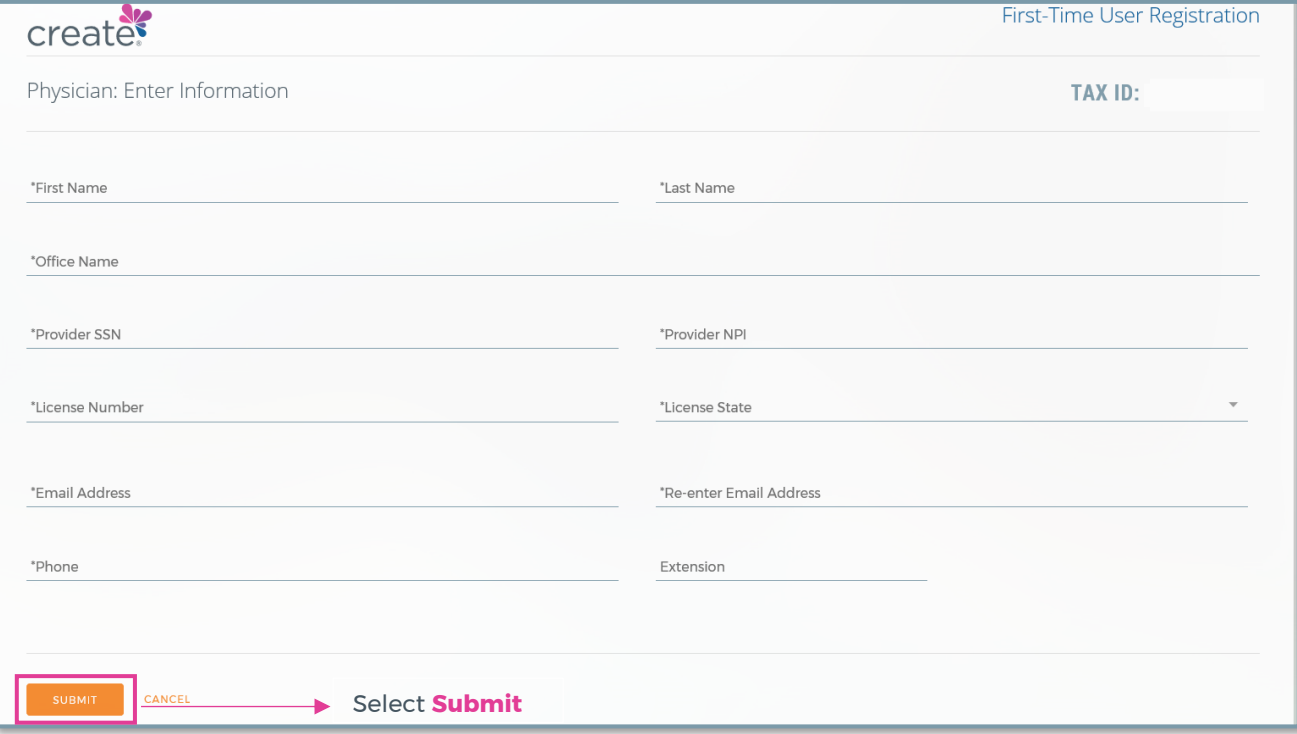

**Step 2:** After filling out the form, click **Submit**

**Step 3:** Indicate where your PIN should be sent; electronically via email or direct mail

*Note: The example below has been altered for PHI purposes*

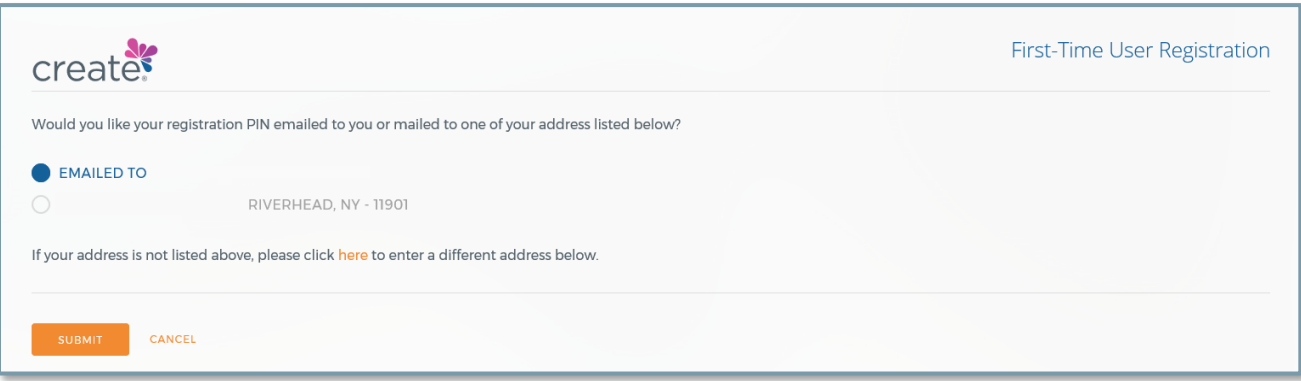

**Step 4:** Upon making a selection, press **Submit**

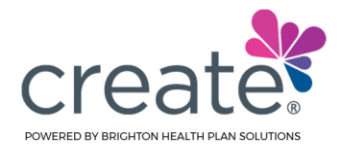

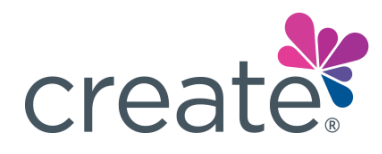

### ACTIVATE YOUR PIN

**Step 1:** Once the PIN is received, use it to proceed with the registration process and complete the setup of your account.

#### *Note: The example below has been altered for PHI purposes*

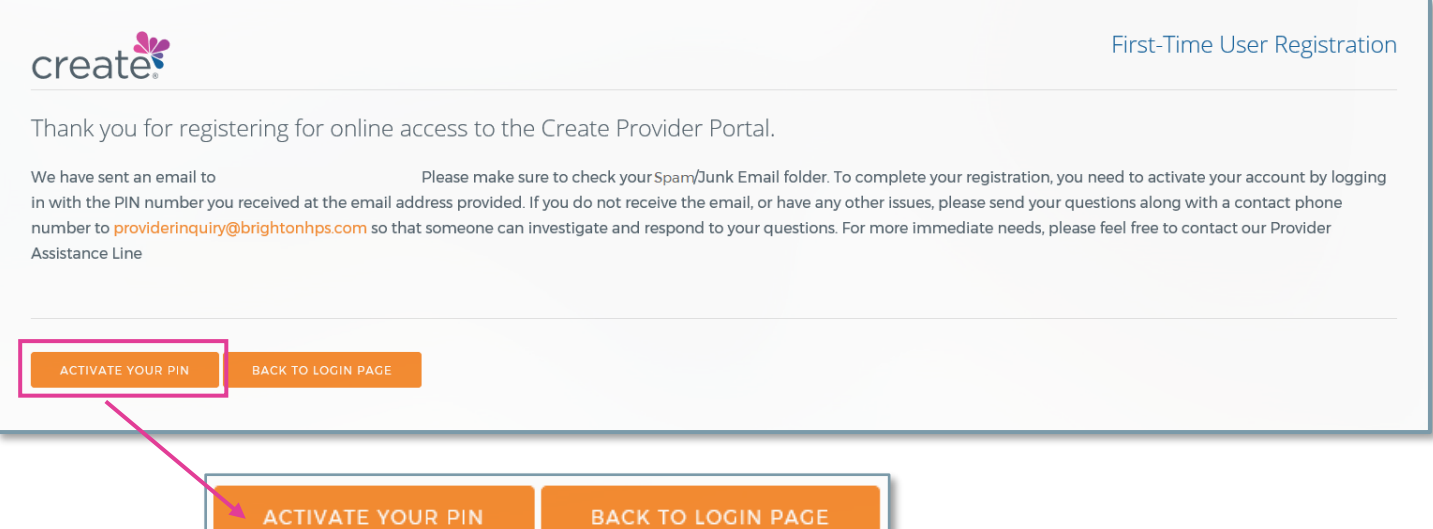

**Step 2:** Using the document sent to you, follow the directions to navigate to the Create portal to complete registration.

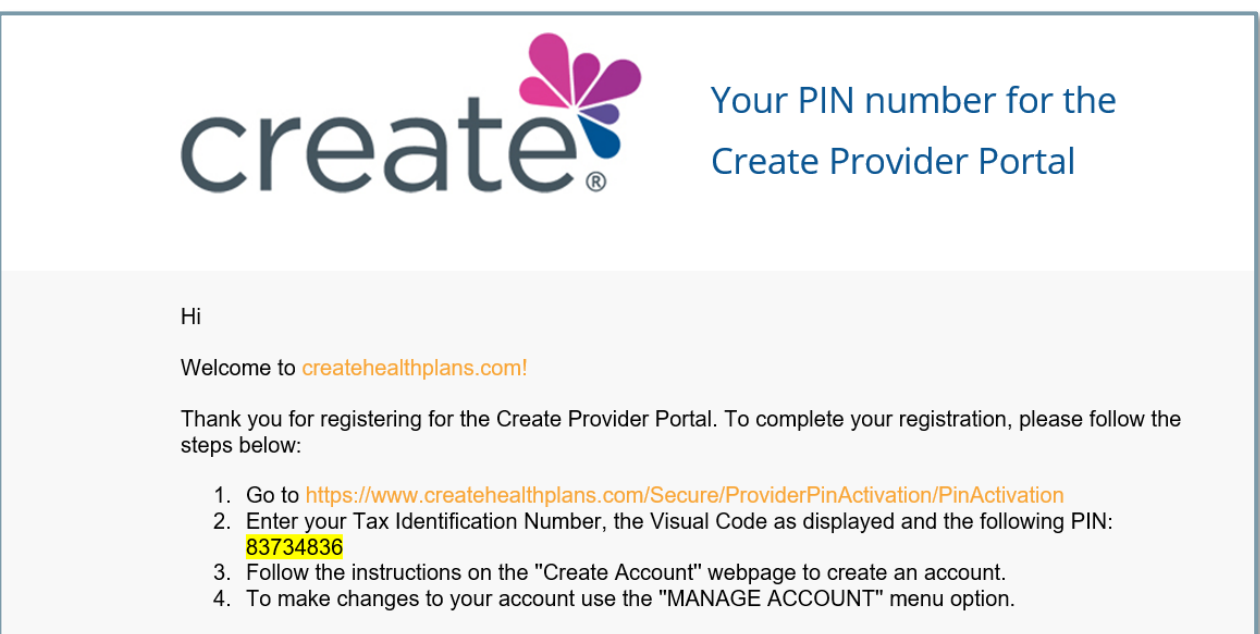

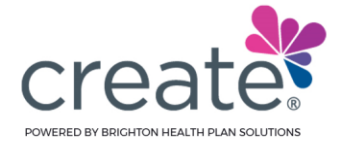

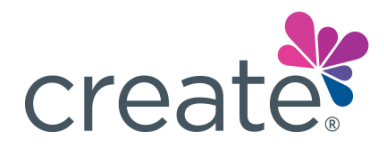

#### **Step 3:** Enter your TIN, PIN Number, and the security code displayed on the screen

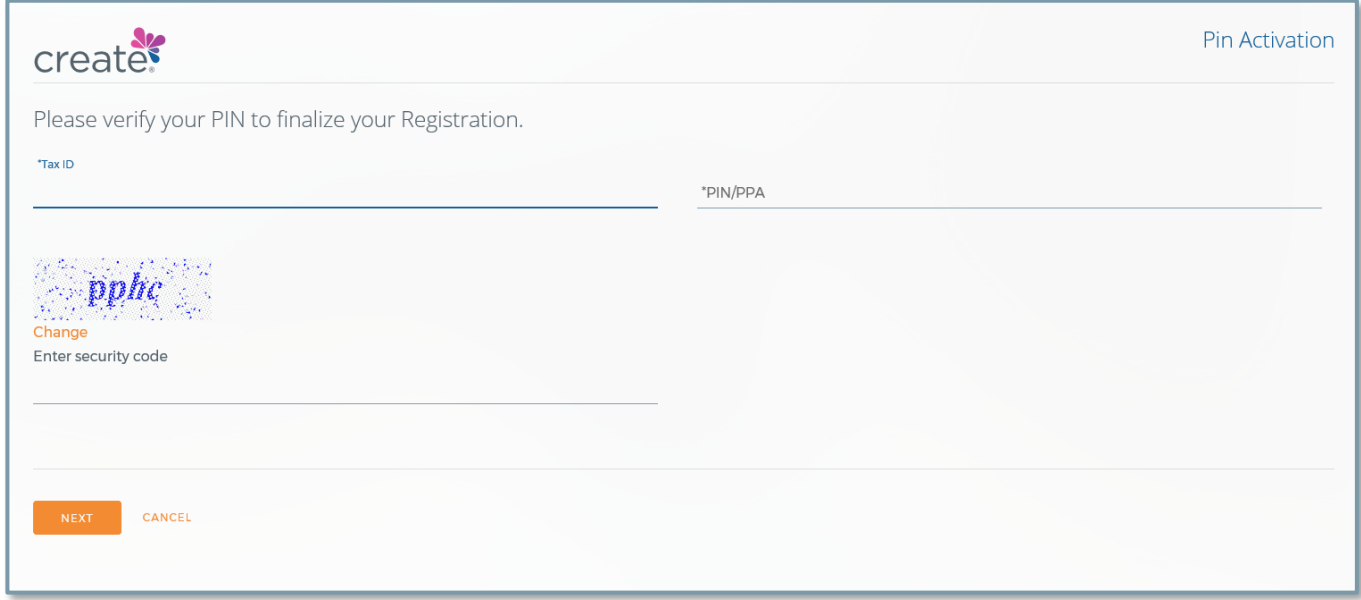

**Step 4: Press Next** to move forward and finish creating an account

**Step 5:** Fill out all blank fields. Username, First Name, and Last Name will be *pre-populated*

**Step 6:** Your username is preset to the email address provided during registration. If you wish to change your username, be sure to select **Check User Availability** to the *right* of the **Username** field. If username is available, you will see **Check User Availability** change to **User Available**

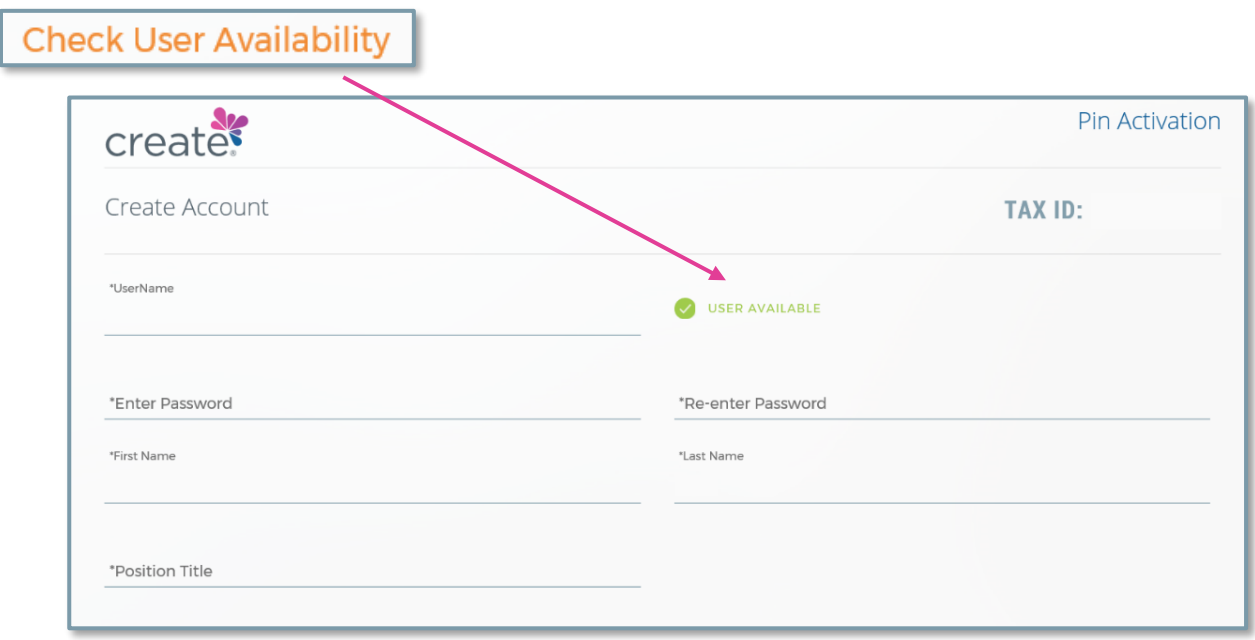

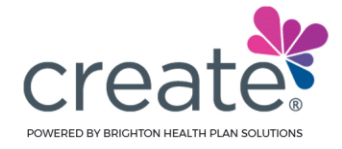

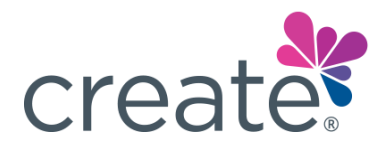

#### **Step 7:** Answer the security questions and press **Submit**

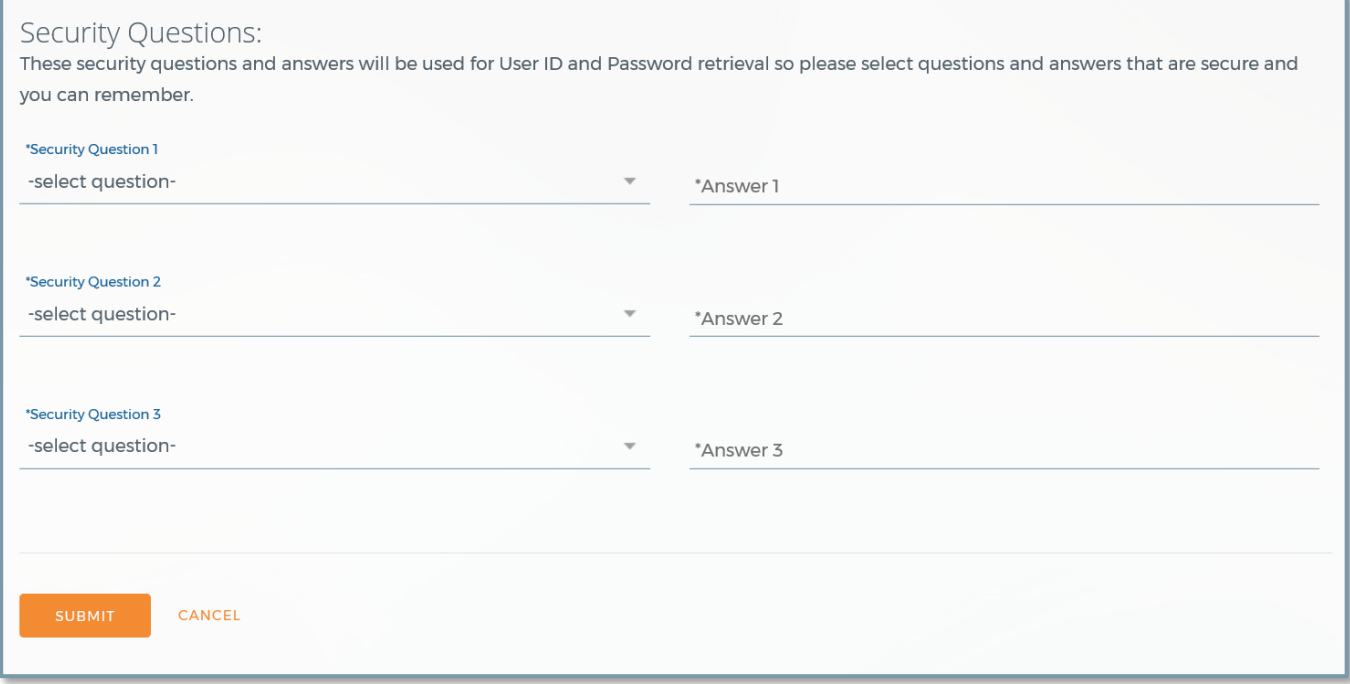

You are now enrolled! A confirmation email will be sent to the address provided during registration

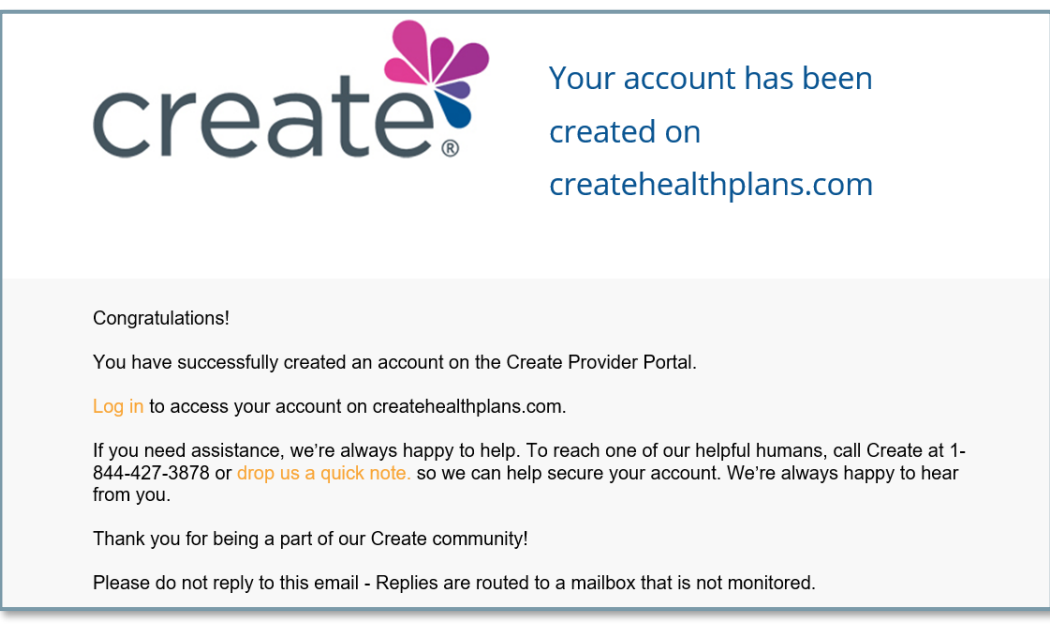

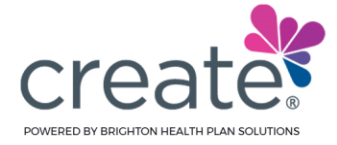

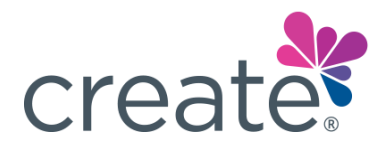

### SHARED TIN REGISTRATION

**Step 1:** If a Tax ID belongs to both a facility and an individual provider, the user must choose the type of entity:

- Hospital Facility / Ancillary Facility
- Non-Facility Provider

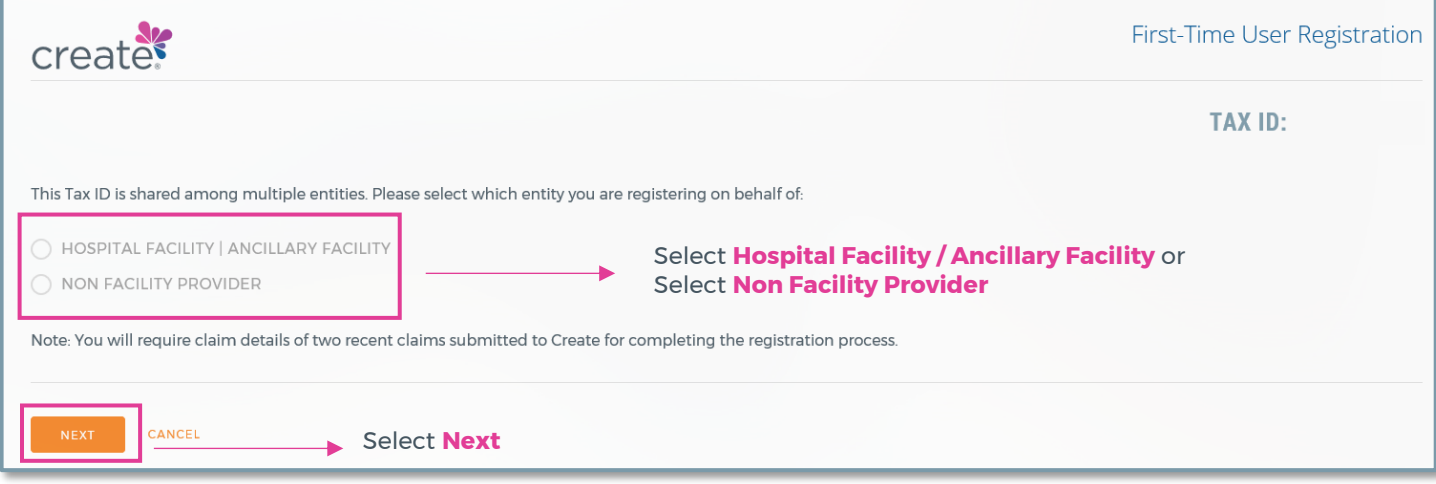

**Step 2:** Since an absolute match cannot be made, the user must further verify using two previously submitted claims in order to match the provider

### Group Provider Registration View

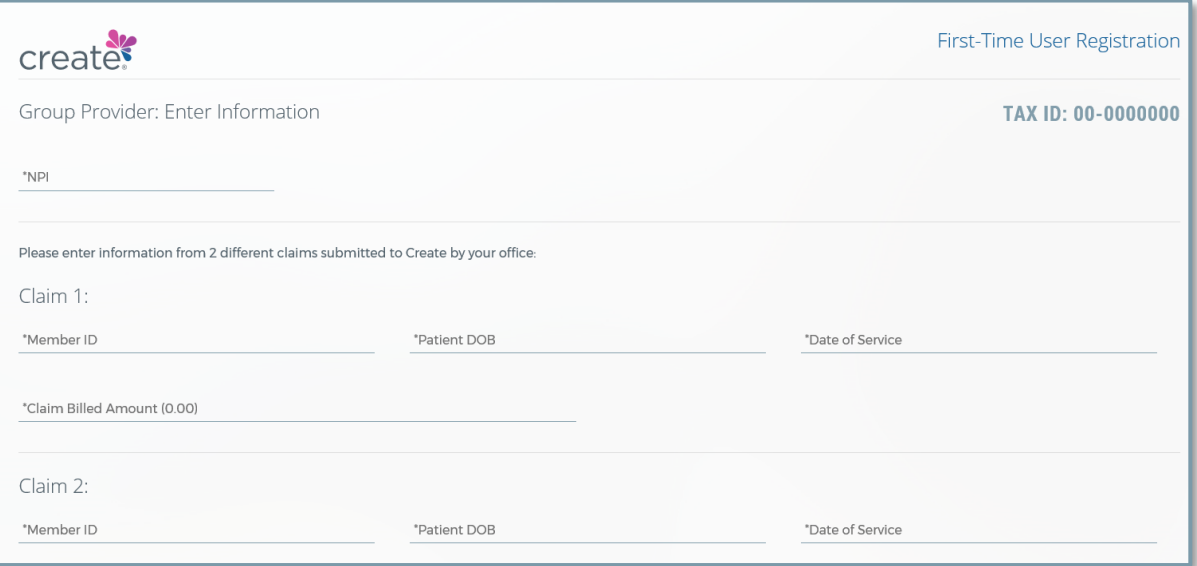

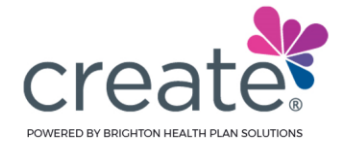

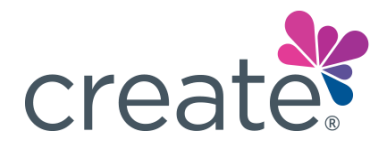

### Hospital Facility / Ancillary Facility Registration View

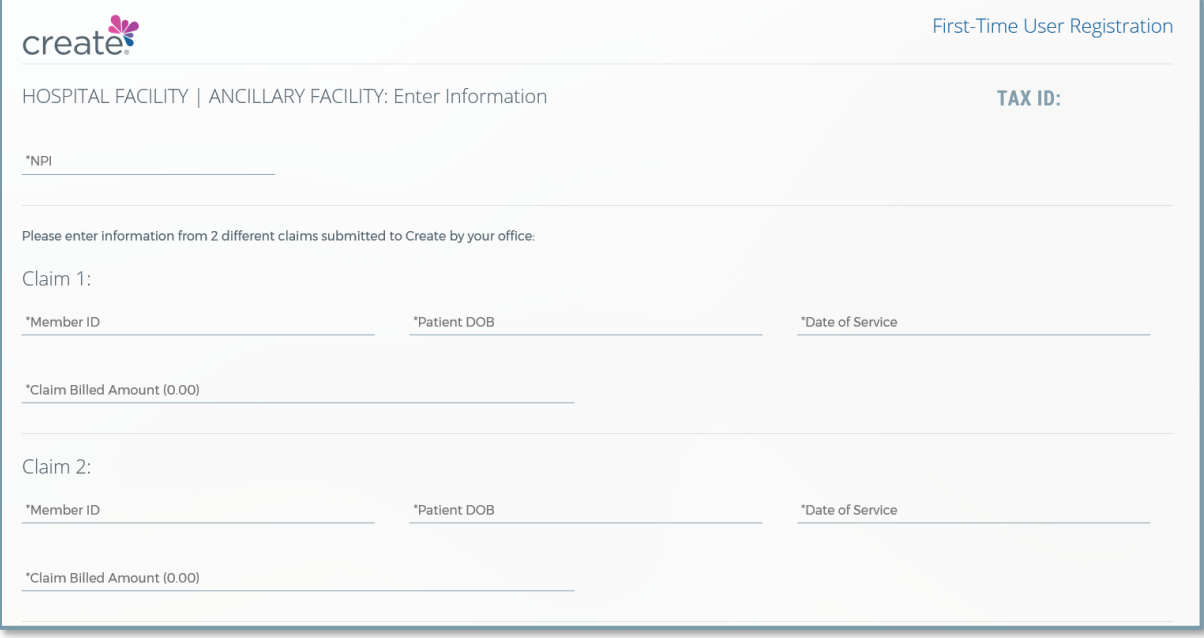

### Non-Facility Provider Registration View

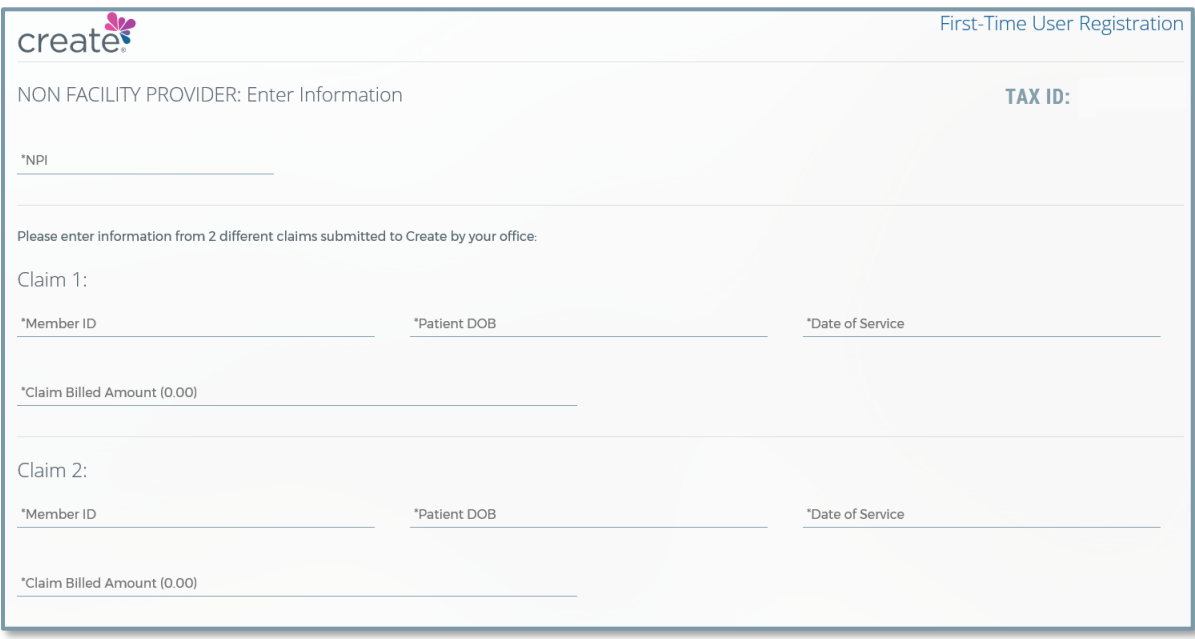

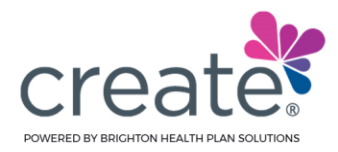

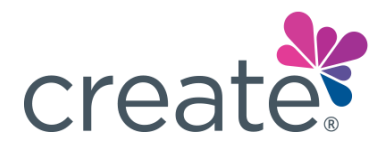

### CLAIM VERIFICATION

#### **Step 1:** The user must enter their NPI number

**Step 2:** Prepare two claims to use in the verification process (may be the same patient)

- If provider does not have a claim: Provider must wait until a patient is seen and a claim submitted to complete registration
- **•** If the provider has two claims, continue to **Step 3**

**Step 3:** Enter the following details into the corresponding fields:

- Policy ID #
- Patient's Date of Birth
- Date of Service
- **•** Billed Charges

Note: Claims must be of the same type chosen on the previous screen:

- Hospital Facility / Ancillary Facility
- Non-Facility
- Individual Provider

**Step 4: Enter contact information** 

- **•** Email address
- Phone number

**Step 5:** Proeceed to **Requesting a PIN** section of this document

#### PROVIDER ALREADY REGISTERED

If a Hospital Facility or Non-Facility provider is already registered, the below notification will appear. If you receive this in error, contact your Super User or call our Provider Services department for troubleshooting assistantance

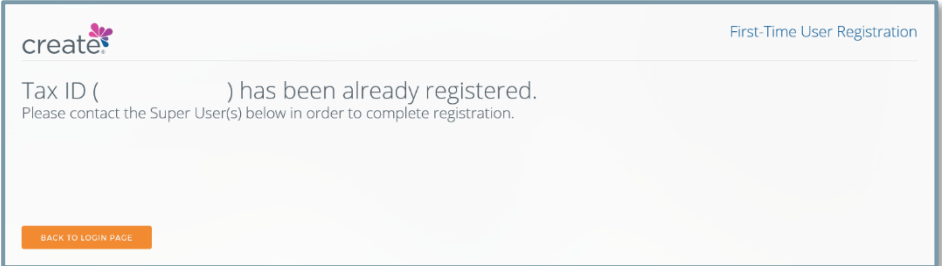

Note: This image has been altered for PHI purposes

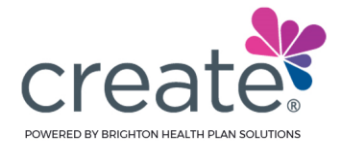

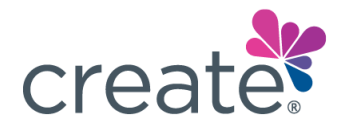

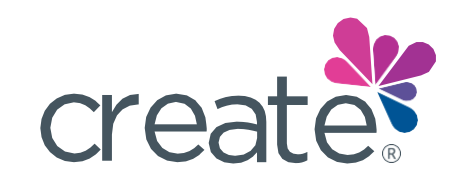

# Let's *Create* something great together.